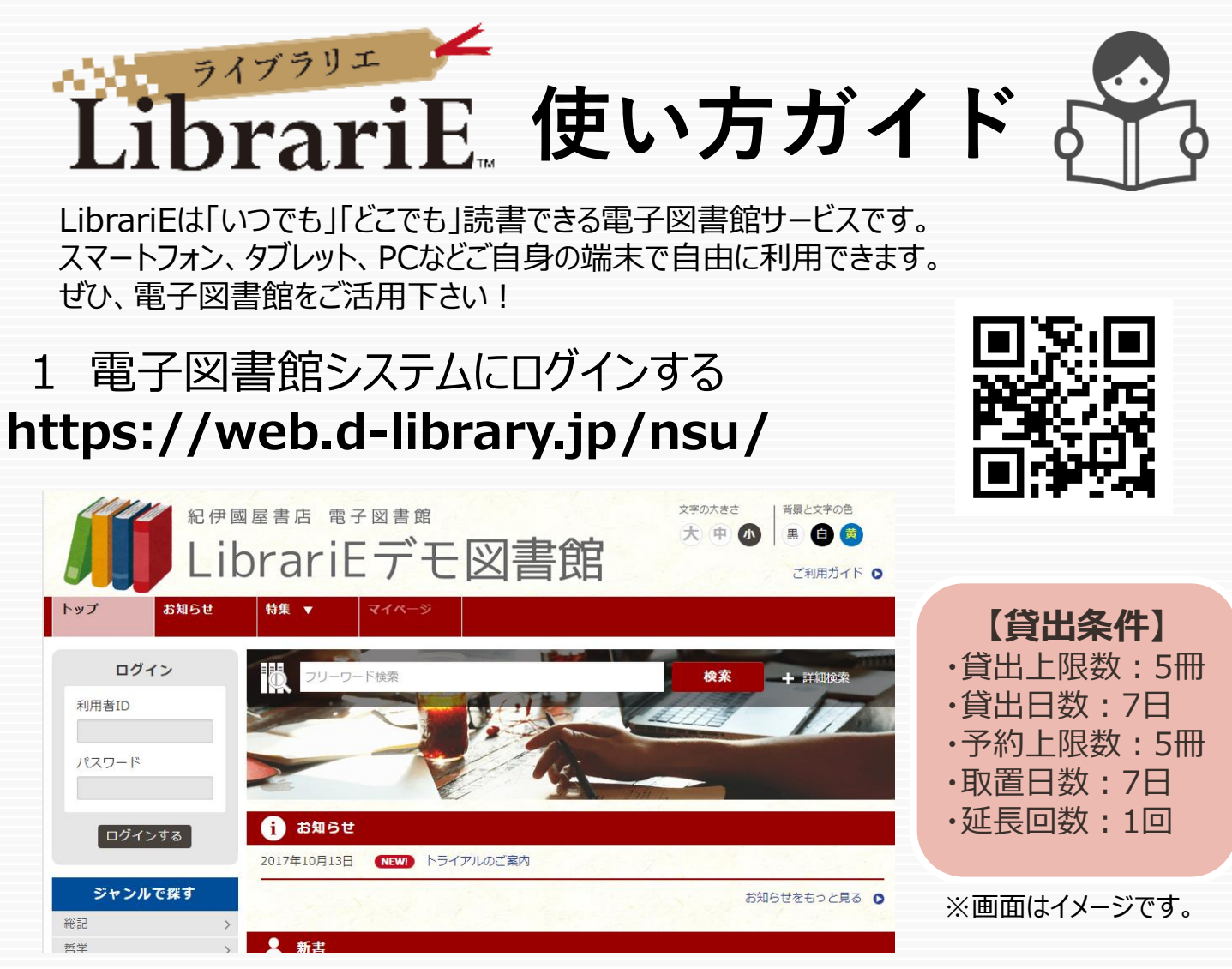

ご自分の利用者IDとパスワードを入力して「ログインする」ボタンを押してログインします。

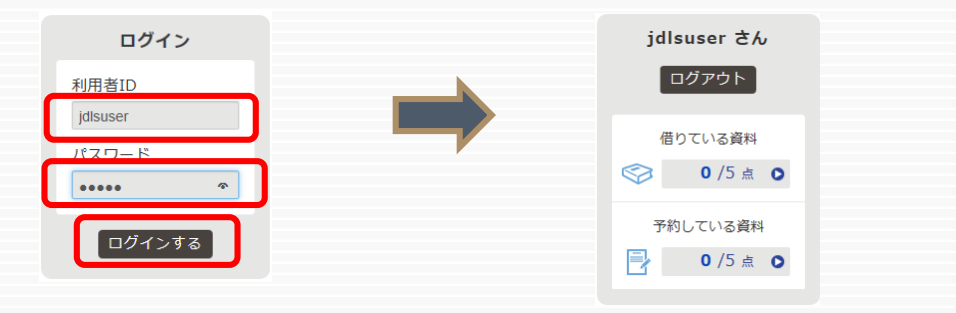

2 電子書籍を借りて読む

読みたい電子書籍の「借りる」ボタンを押します。

貸出完了画面が表示されますので、すぐに読む場合は 「今すぐ読む」ボタンを押します。 画面で矢印の出る方向で読み進めてください。 ブラウザのウィンドウを閉じれば、終了となります。

※次回閲覧時は、続きから表示されます。

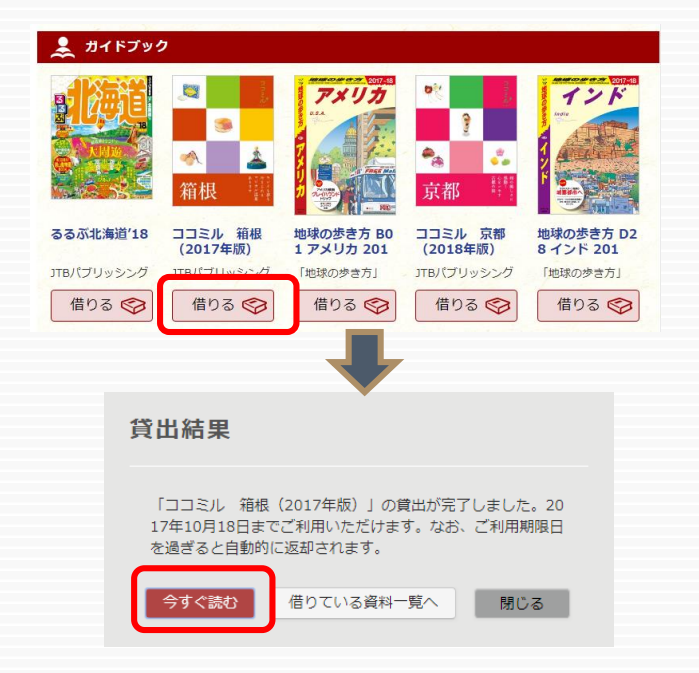

## 3 電子資料を返却する・貸出延長する

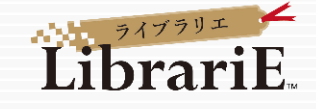

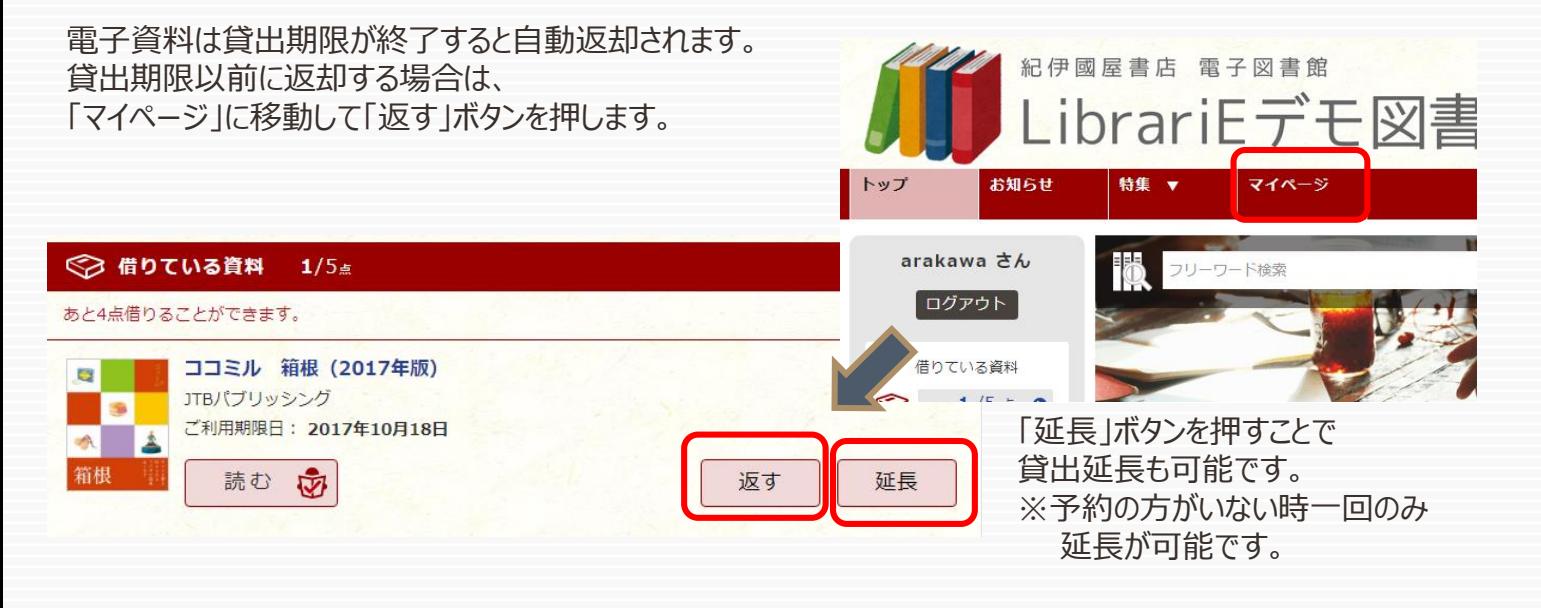

## 4 貸出中の電子資料を予約する

資料が貸出中の場合、予約をすることができます。

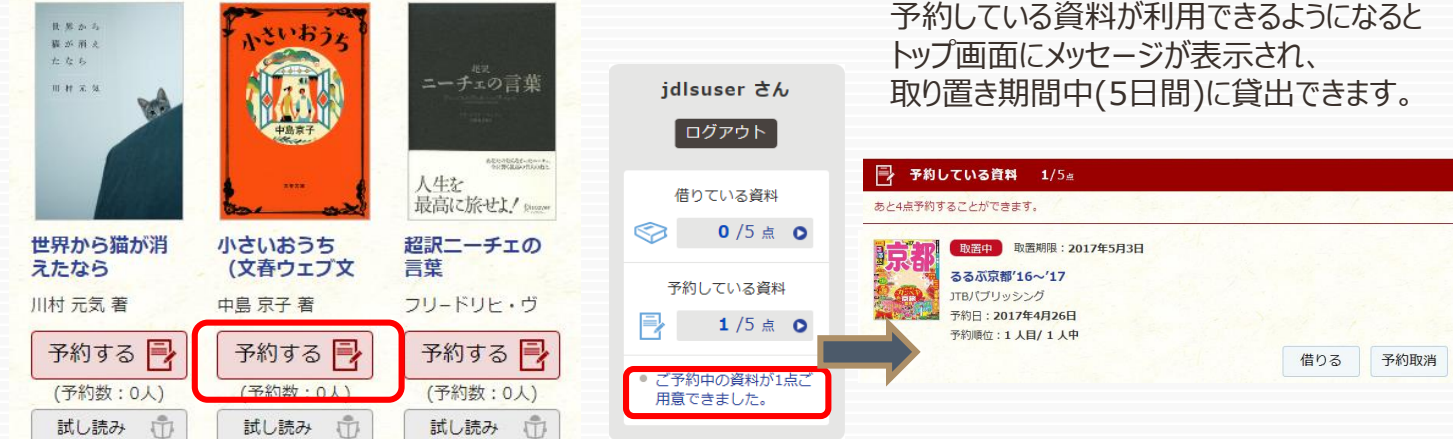

## 5 ビューワ設定(文字サイズなど)の変更方法

閲覧中に画面左上をクリックすると設定変更画面が表示され、設定を変更することができます。

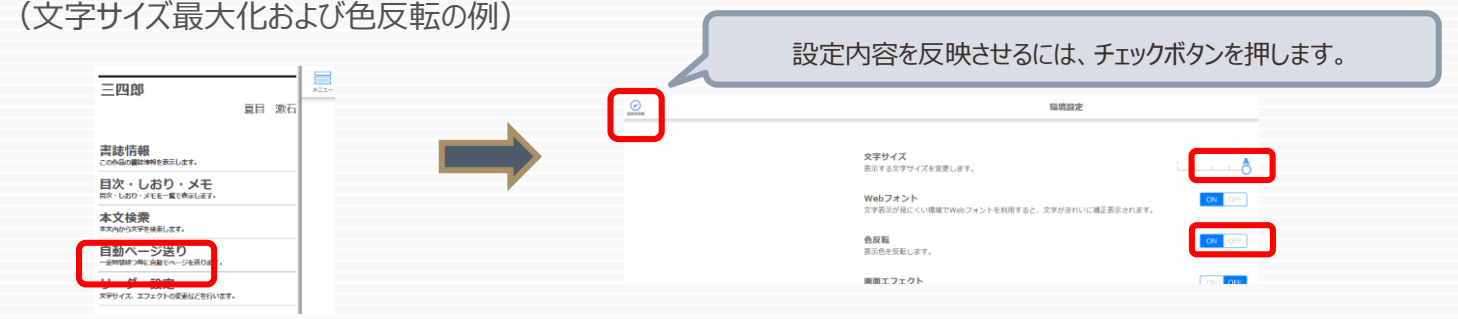